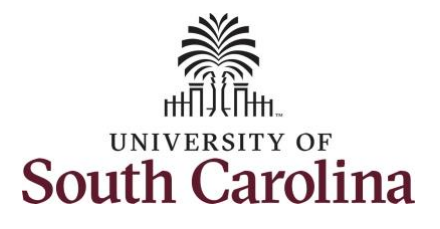

#### **How to enter full 28 day timesheet on behalf of a 28 day police employee:**

This job aid outlines how a TL/ABS Approver can enter a full 28 day timesheet on behalf of a 28 day police employee. A TL/ABS Approver has the ability to search for direct and indirect employees in the Time and Absence Workcenter to include approving, reporting, and viewing activities.

**Navigation:** Employee Self Service > My Homepage/My Workplace > Time and Absence Workcenter **Processing Steps Screenshots** 

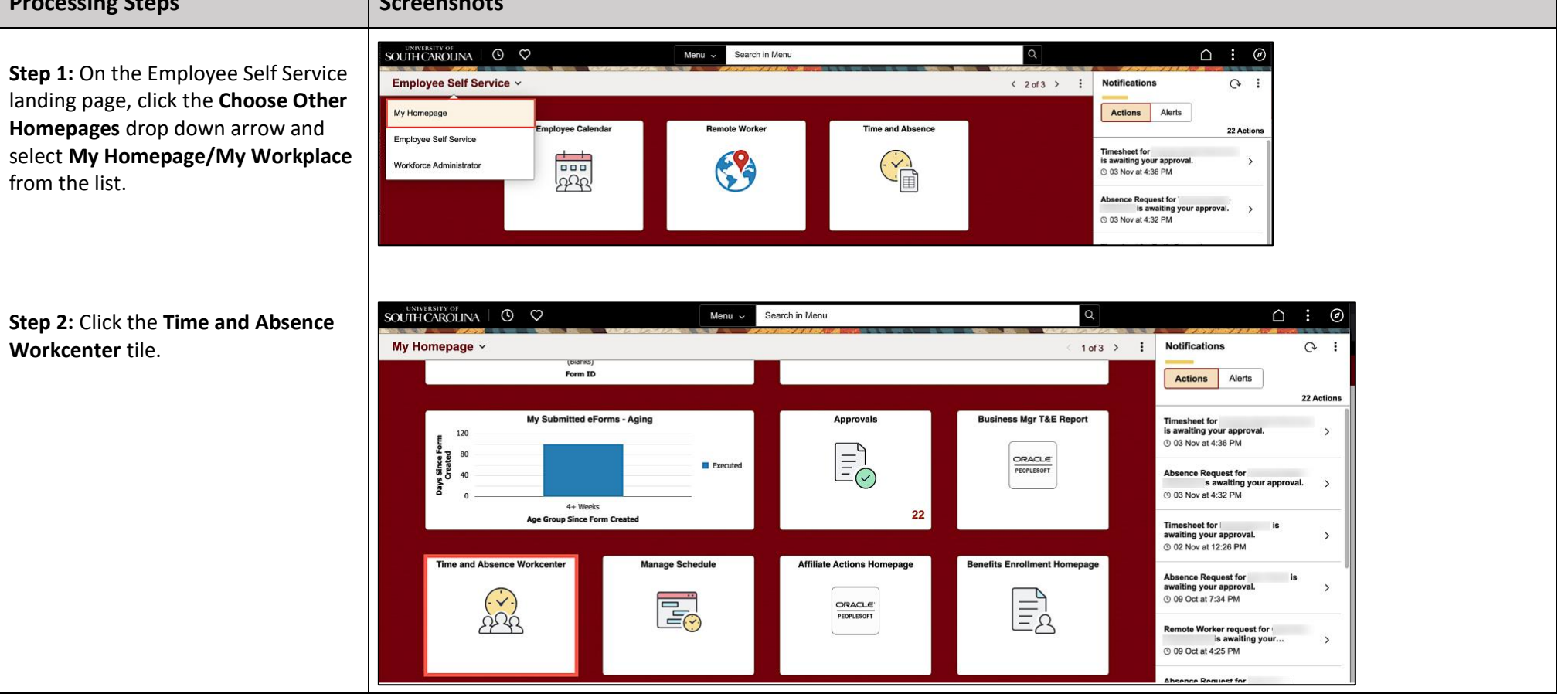

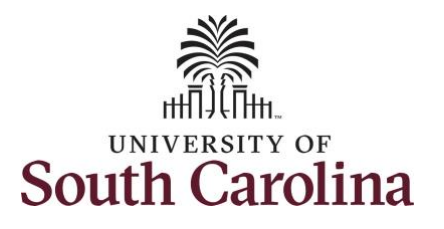

### **Time and Absence Workcenter**

provides a central area to access the most used time and absence related activities. It enables TL/ABS Approver to access various pages and keep multiple windows open while doing their daily work.

The activities provided within the Time and Absence Workcenter include Approving, Reporting, viewing time and absence related transactions, queries, and reports.

**Step 3:** Click the **Manage Time and Absence** drop-down arrow.

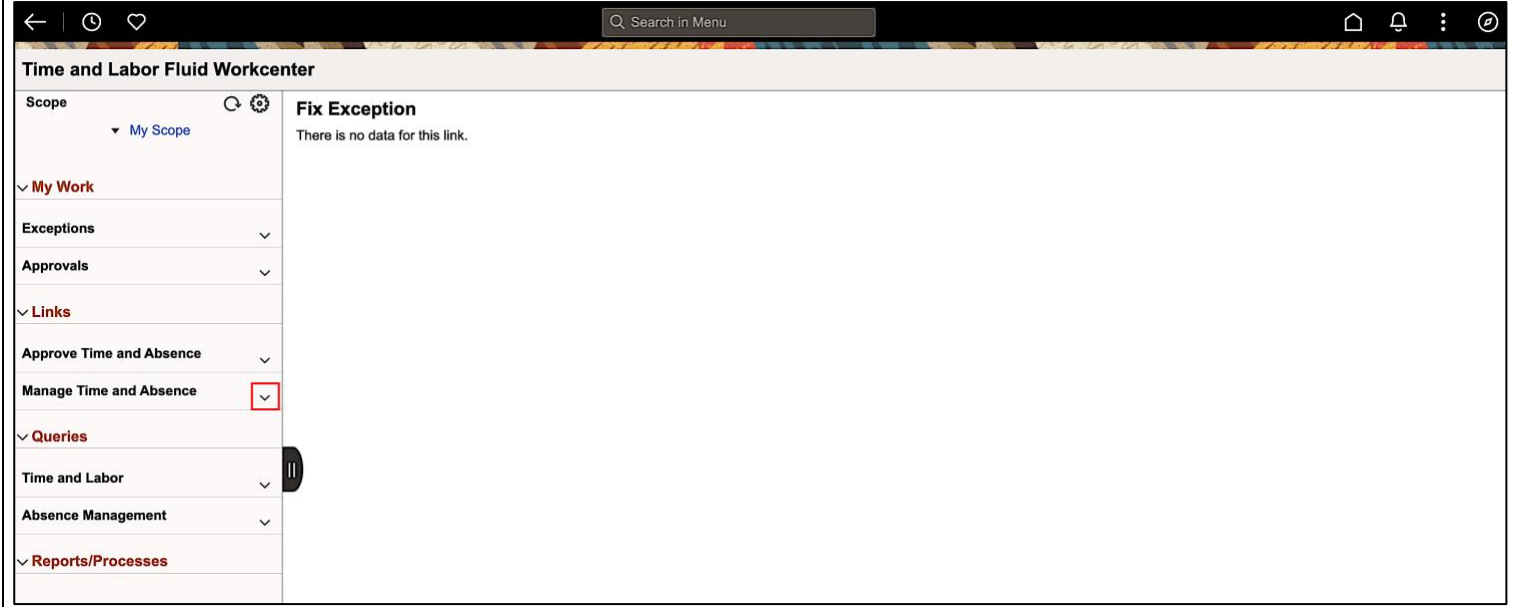

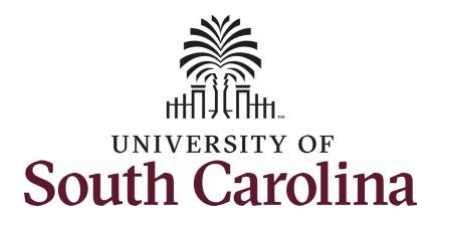

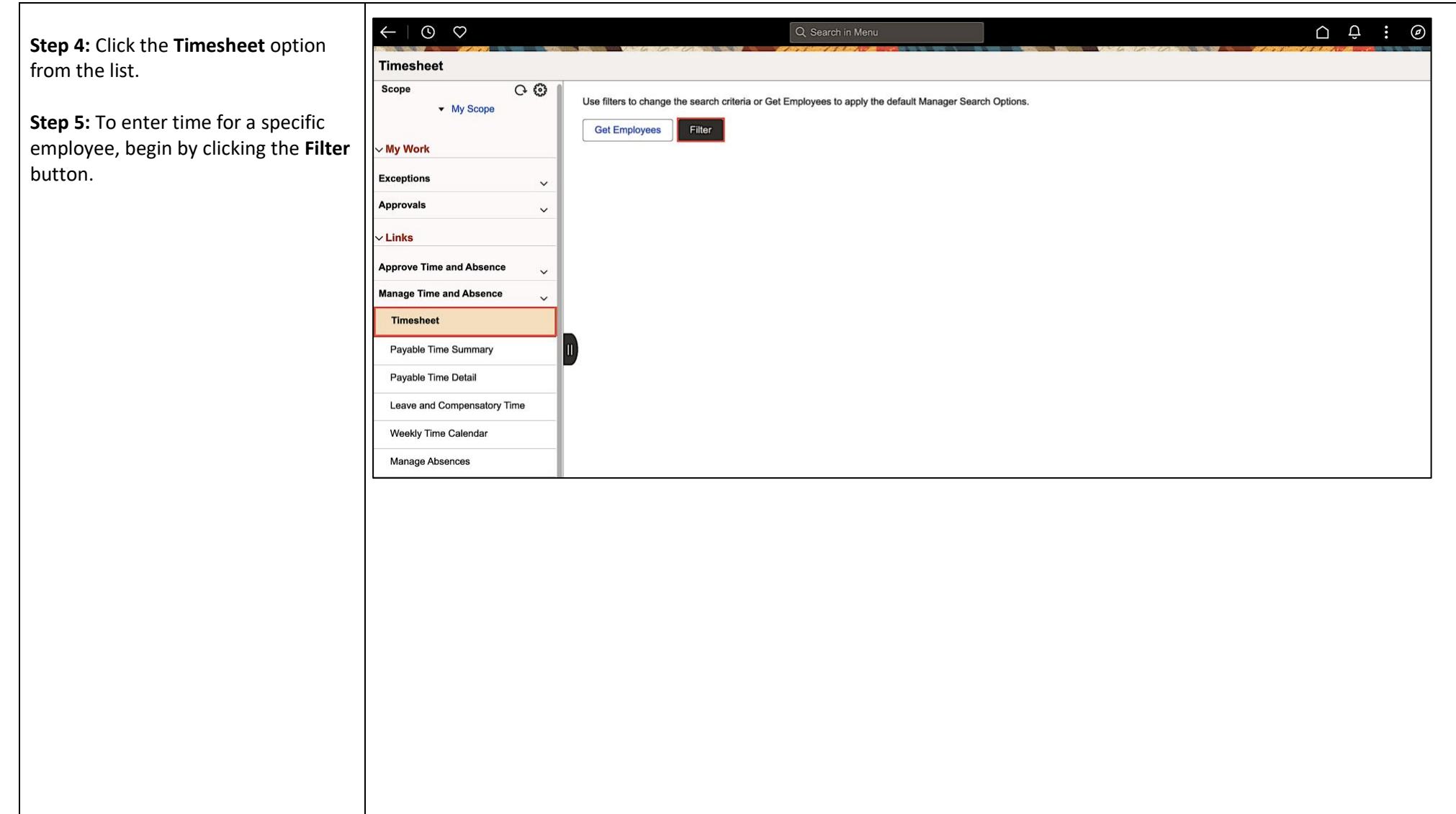

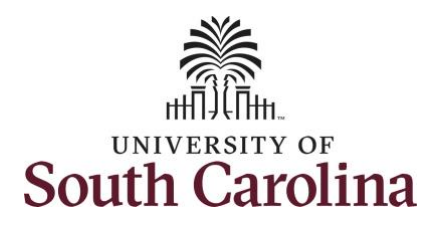

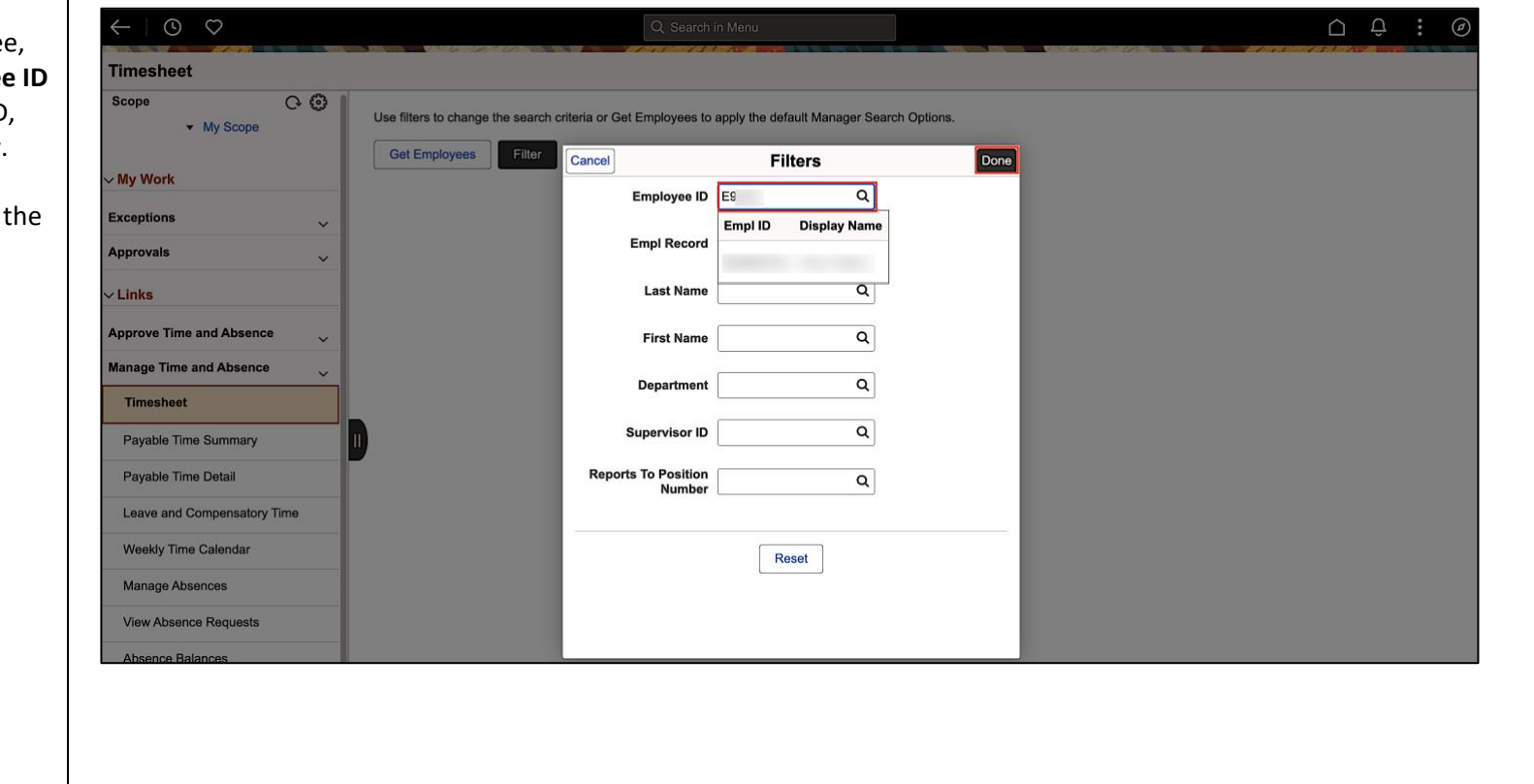

**Step 6:** To find a specific employee enter their **USCID** in the **Employe** field. As you begin entering the ID, employee names populate below.

**Step 7:** Click **Done** to move on to Enter Time page.

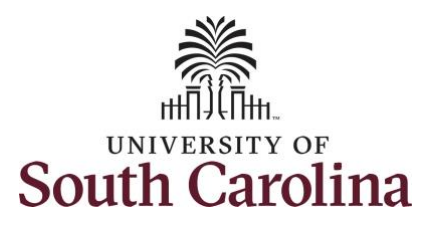

**Step 8:** Click the **Employee Name/Tile** line to view the Enter Time page. This employee has multiple jobs so be sure to click the correct row.

In this scenario the officer forgot to enter and/or submit their timesheet for the 28 day cycle from 11/19/2023 – 12/16/2023. As the TL/ABS Approver, you can enter time on behalf of employees.

**Step 9:** Be sure to select the correct timeframe for the full 28 day schedule. Use the **Arrows** to navigate to the appropriate timesheet.

Notice there is a Time Reporting row for Annual Leave.

Some days for this 28 day schedule have already been approved, but other days are showing zero hours reported. As the TL/ABS Approver you can add missing hours.

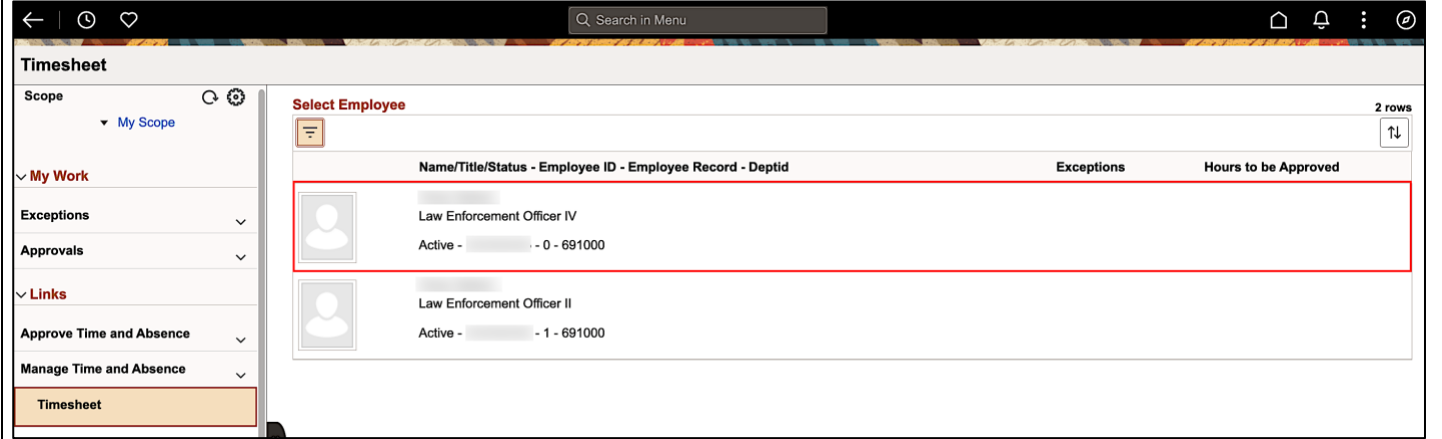

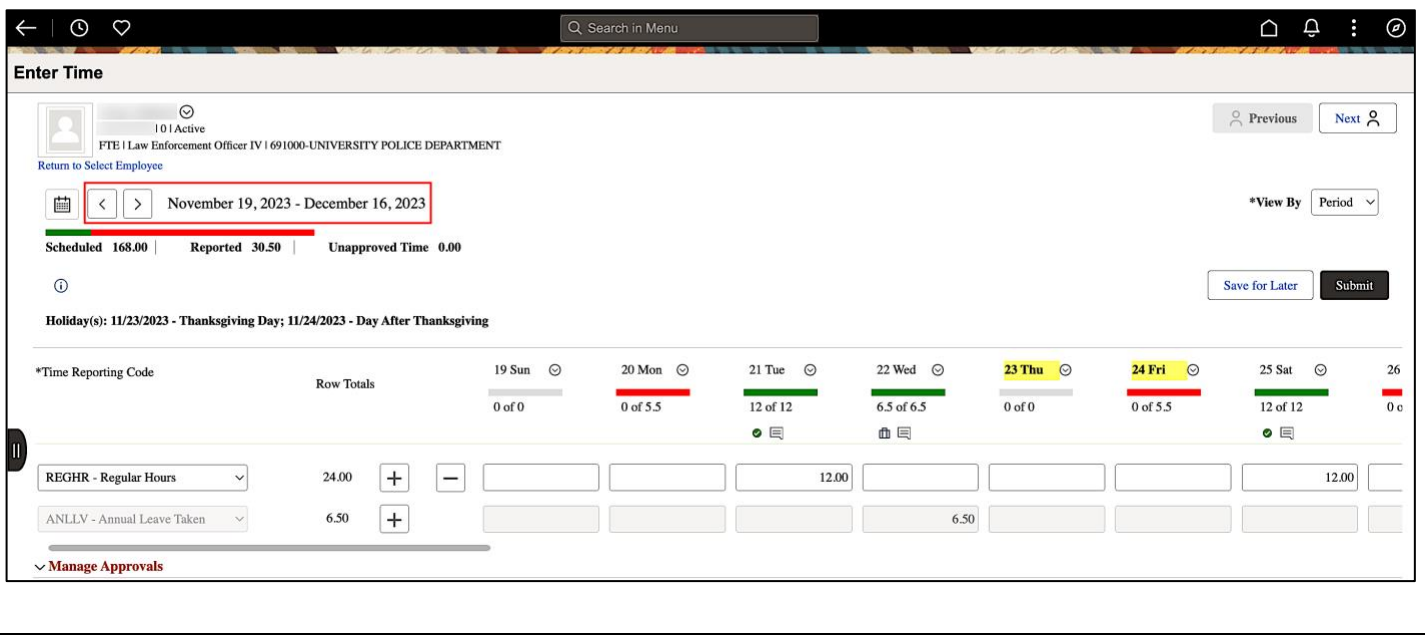

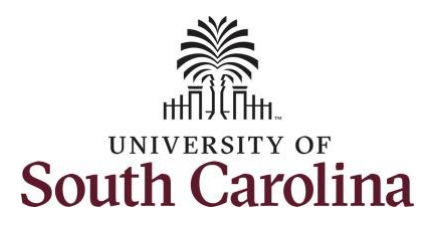

**Step 10:** To ensure to always capture any overtime hours as Comp Time, scroll all the way to the right to click the **Comp Time Lookup** icon and select the **Comp Time** option.

**Step 11:** Click in the **Time Entry** fields for 11/20/2023 and 11/24/2023 to enter hours worked matching the scheduled 5.5 hours each day.

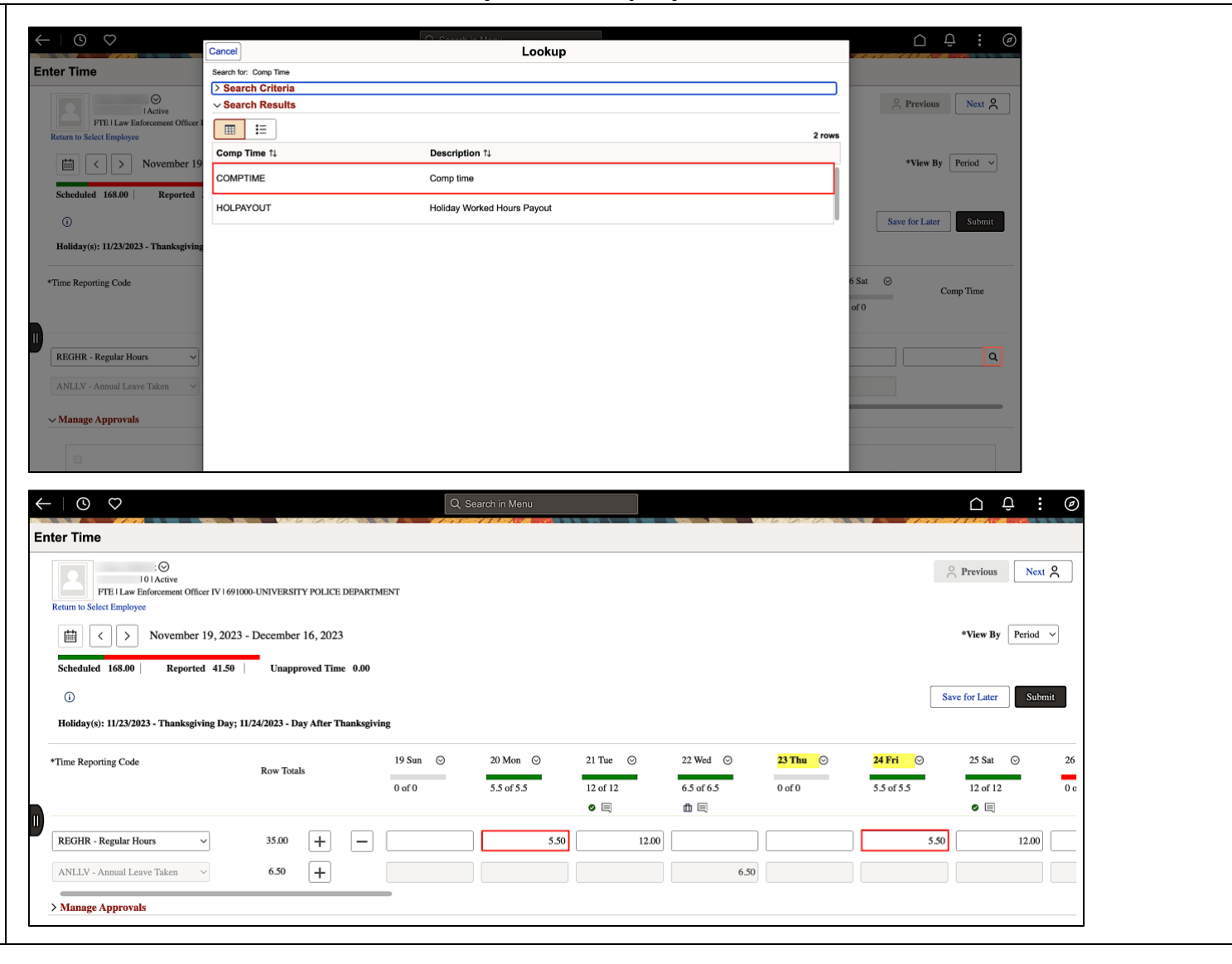

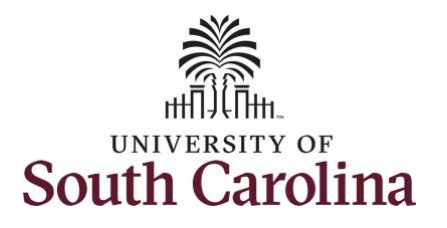

hours entered.

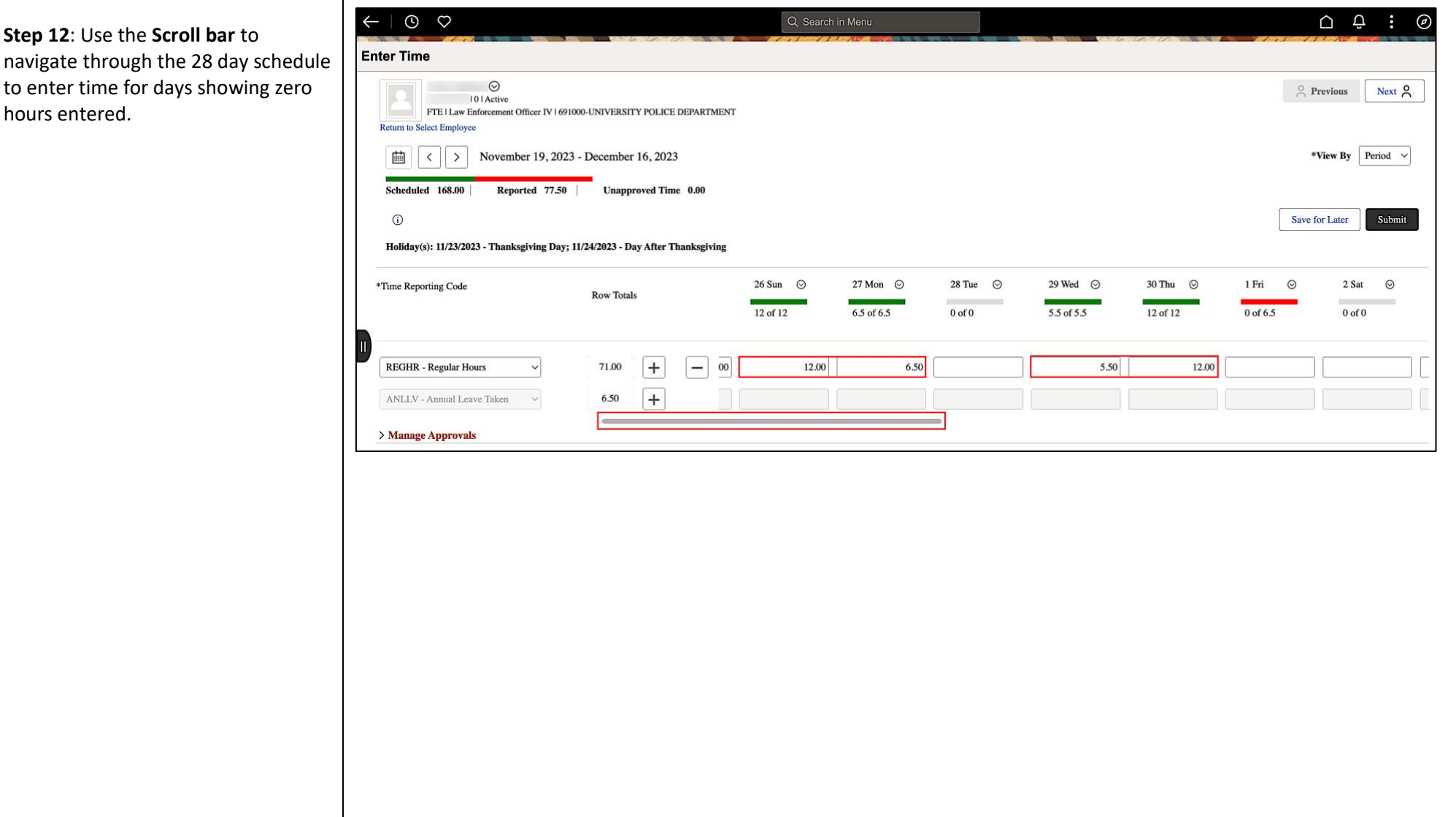

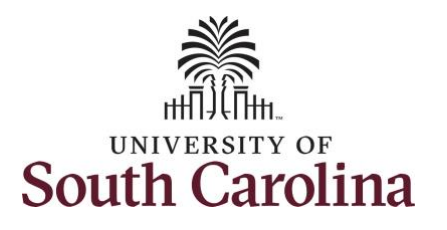

**Step 13/Optional: If another times** reporting code is needed, scroll click the **Add a Row +** button. Click the **Time reporting Code** drop-d arrow to add another time code

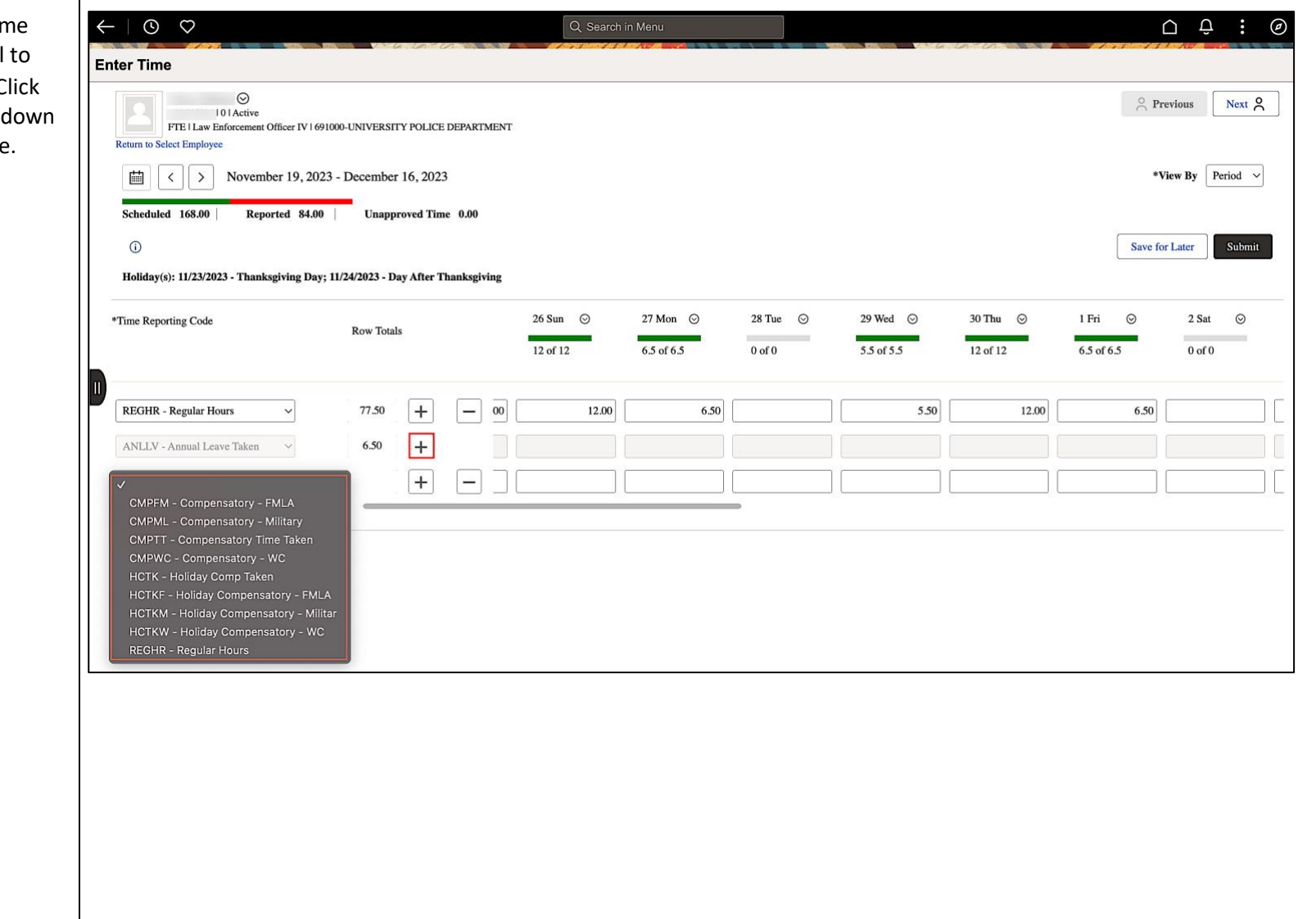

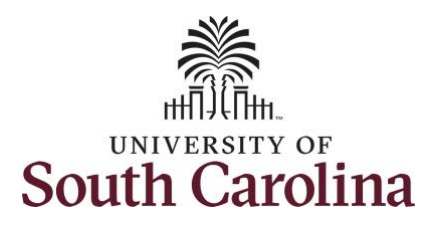

**Reported** time.

**University of South Carolina Time and Labor – TL/ABS Approver Enter Full 28 Day Timesheet on Behalf of 28 Day Police Employee**

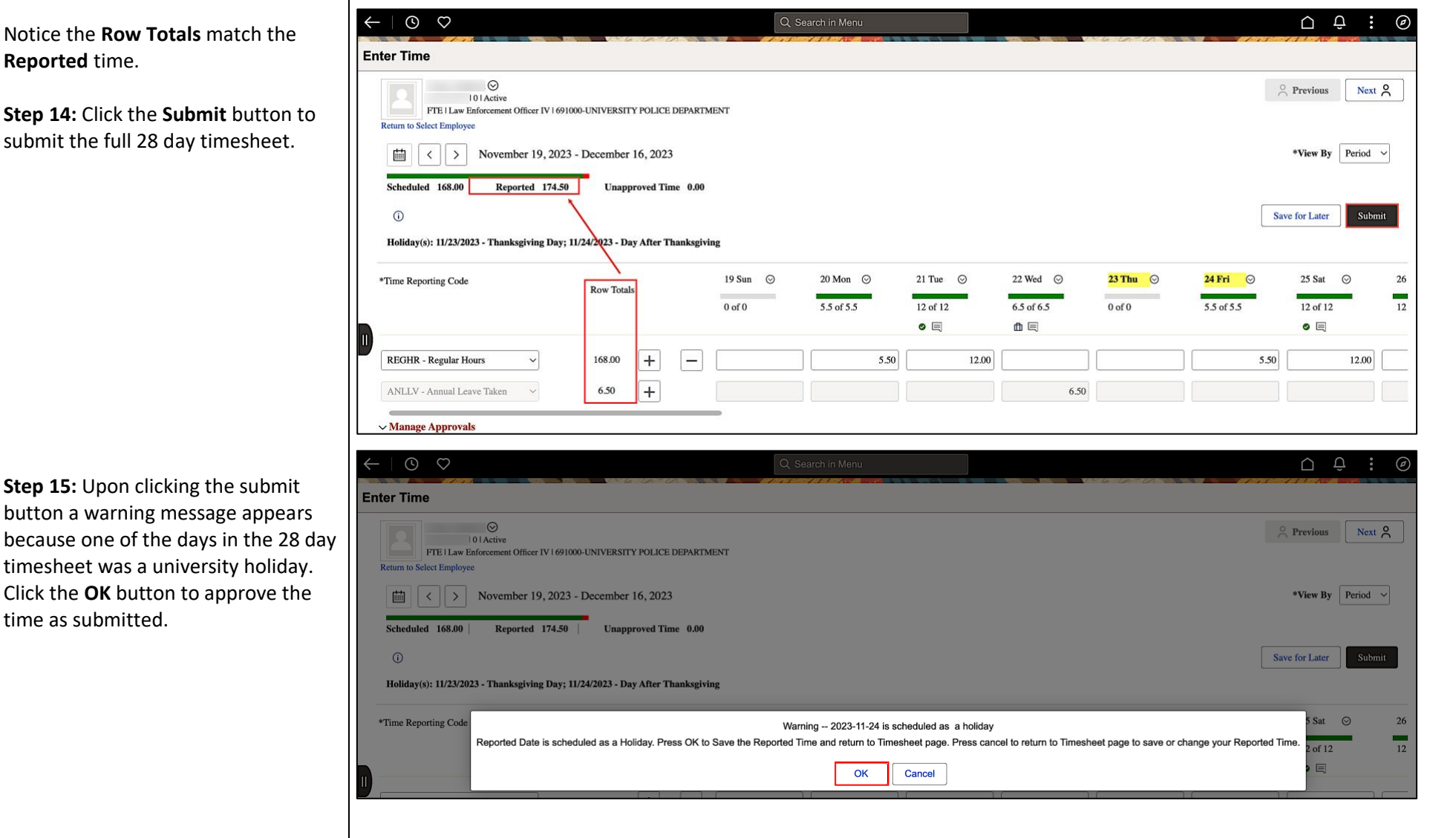

**Step 15: Upon clicking the s** button a warning message because one of the days in timesheet was a university Click the OK button to appro time as submitted.

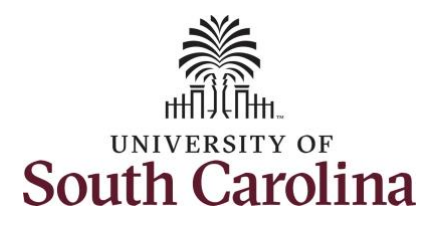

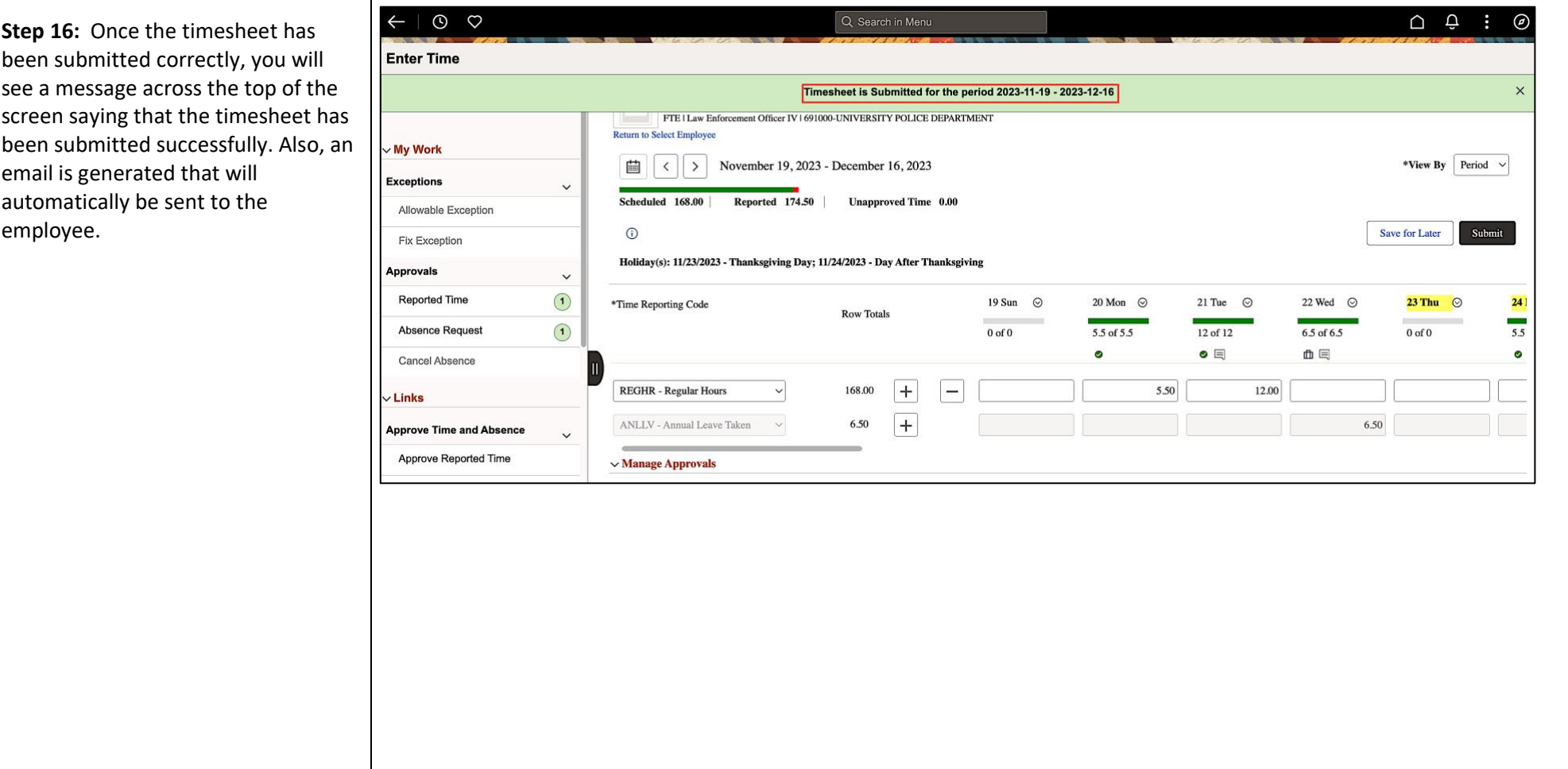

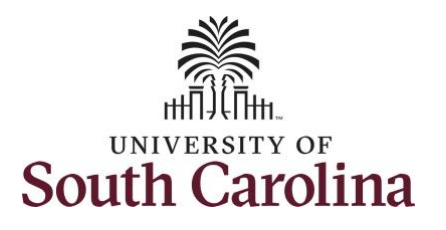

**Step 17:** Notice the time that appears in the **Manager Approvals** section of the page shows as **Approved**. When time is entered by a TL/ABS Approver on behalf of an employee, additional approval is not required.

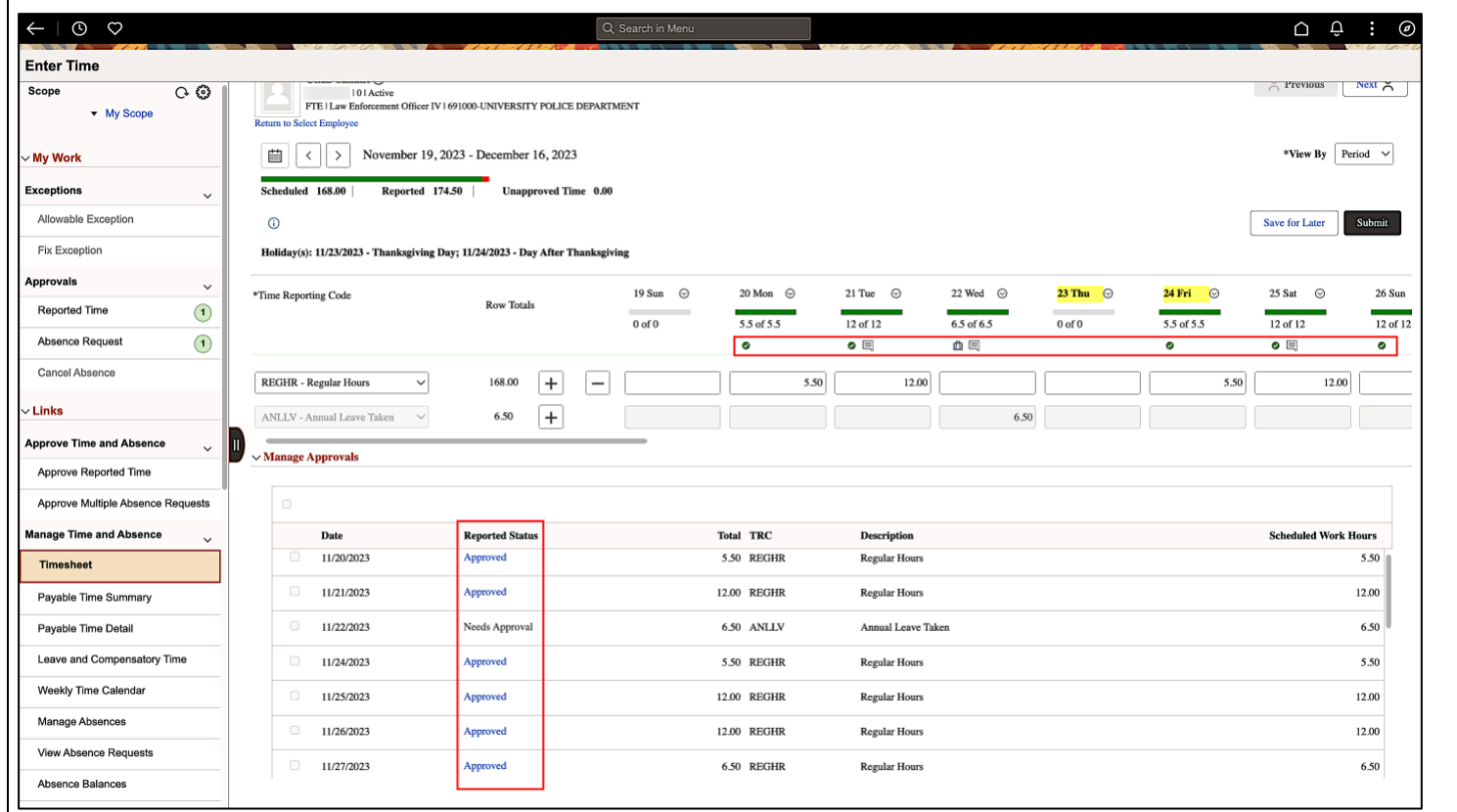

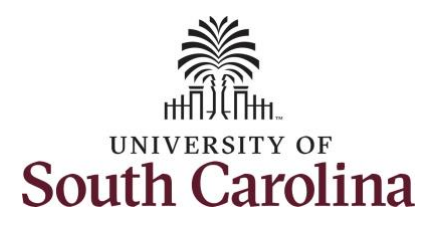

**Step 18:** When submitted, the Approved icon appears for the days' time is entered indicating the timesheet is approved. Click the **View Legend** icon to view the legends used and a short description of each one.

The most common icons that may appear in the **Daily Status** box are:

The user has an exception that needs to be fixed before submitting the timesheet.

**The timesheet has been saved for** later.

The time entered has been submitted and is pending approval.

The entered time has been approved.

You successfully learned how to enter and submit a full 28 day timesheet on behalf of a 28 day police employee.

**University of South Carolina Time and Labor – TL/ABS Approver Enter Full 28 Day Timesheet on Behalf of 28 Day Police Employee**

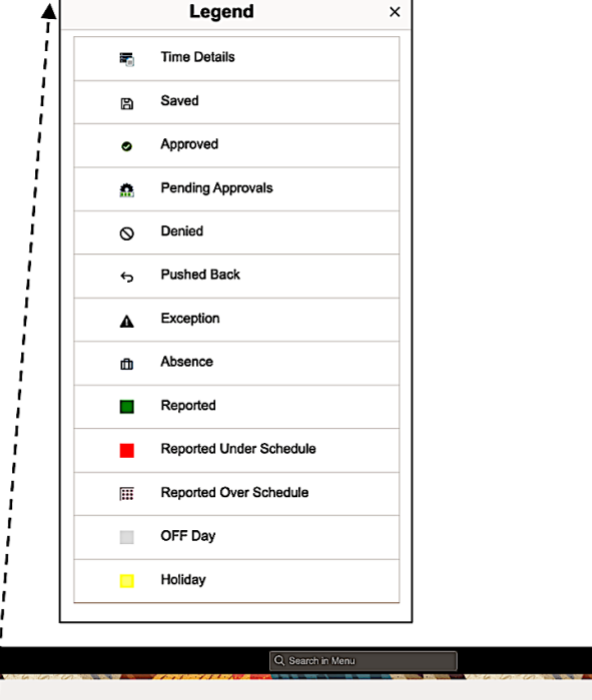

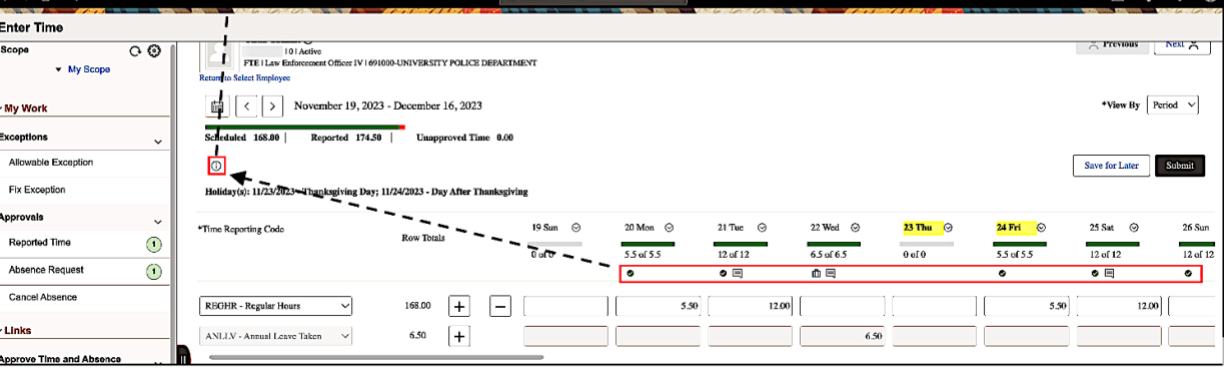

 $\sqrt{2}$